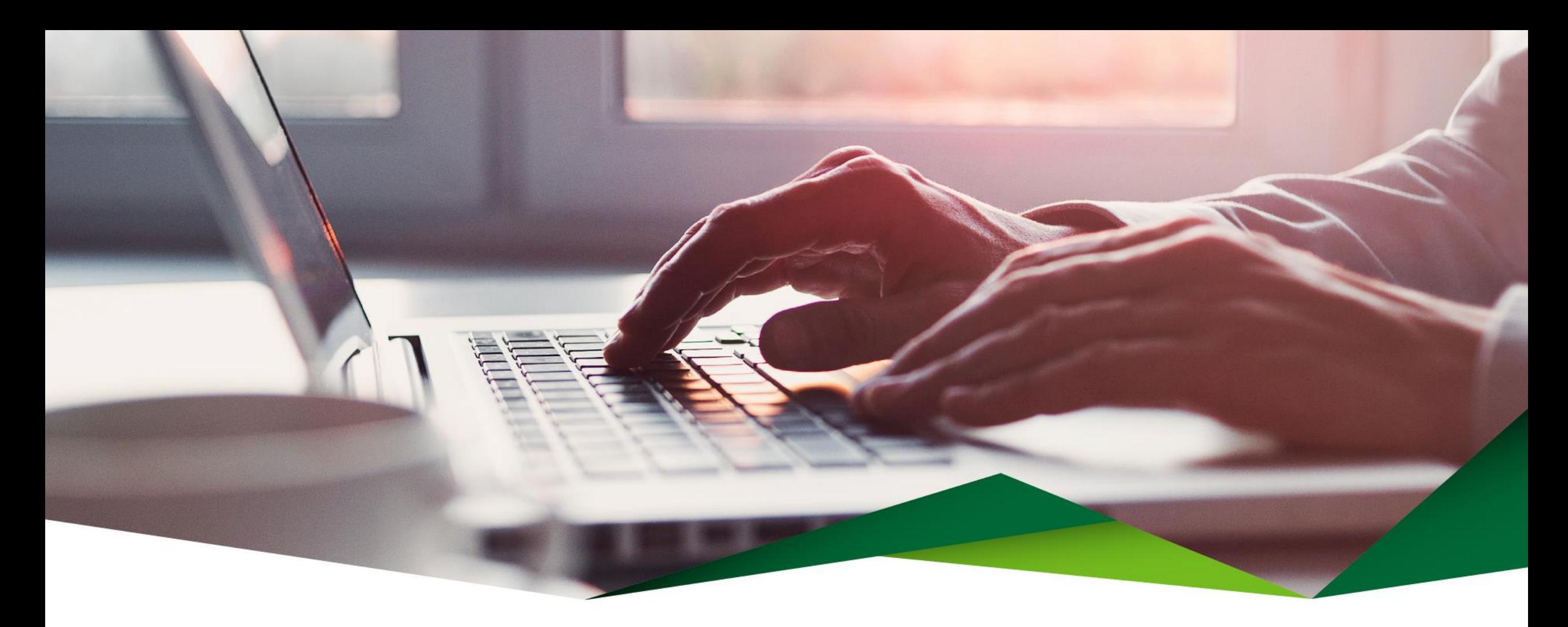

## Guía Pago de Tarjeta con Solicitud de Fondos Promerica en Línea

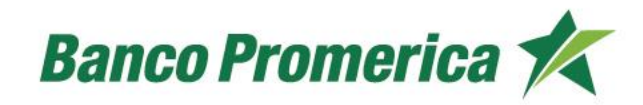

## Pago de tarjeta con Solicitud de Fondos

Desde esta opción le permite realizar el pago de tarjeta de crédito solicitando fondos desde otros Bancos.

### **1** Ingrese a Promerica en Línea

**Contract** 

Diríjase a la opción "Pagos y Transferencias", posteriormente seleccione "Pagos" y "Tarjeta de Crédito".

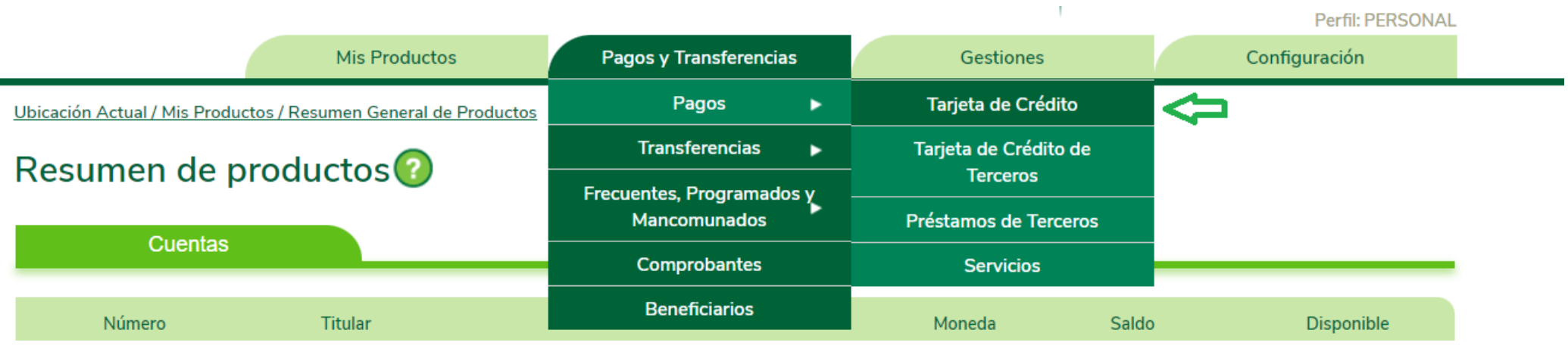

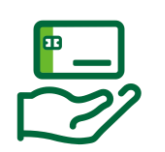

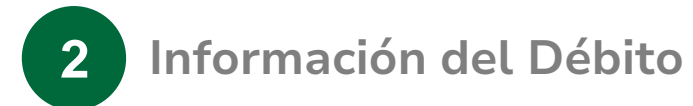

Complete la información que se solicita:

- Producto a debitar: Seleccione la opción "Traer dinero".
- Beneficiarios: Ingrese a la opción "Beneficiarios" y seleccione la cuenta previamente guardada del otro banco de donde desea solicitar los fondos.

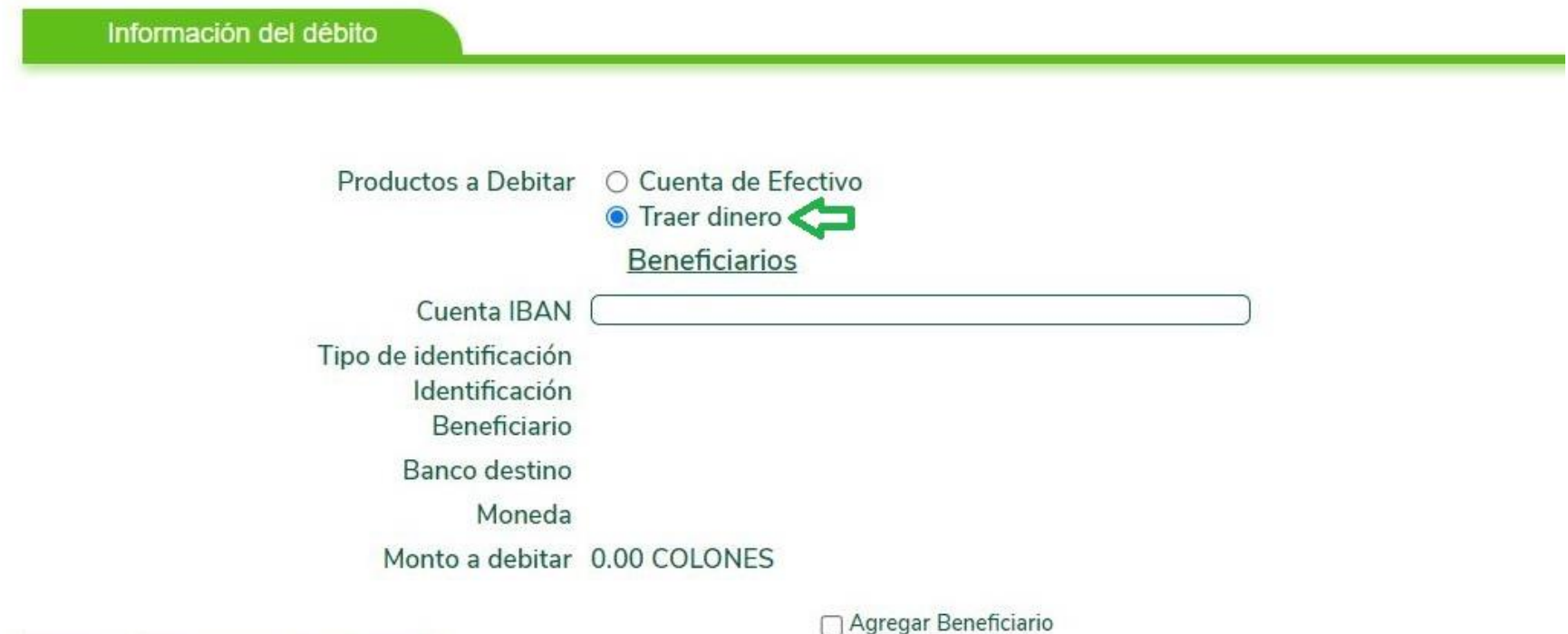

- Cuenta IBAN: Digite la cuenta IBAN del otro banco. El sistema validará la información de la cuenta e indicará la información del dueño de la cuenta.
- Agregar Beneficiario: Seleccione la opción agregar beneficiario para guardar la cuenta.

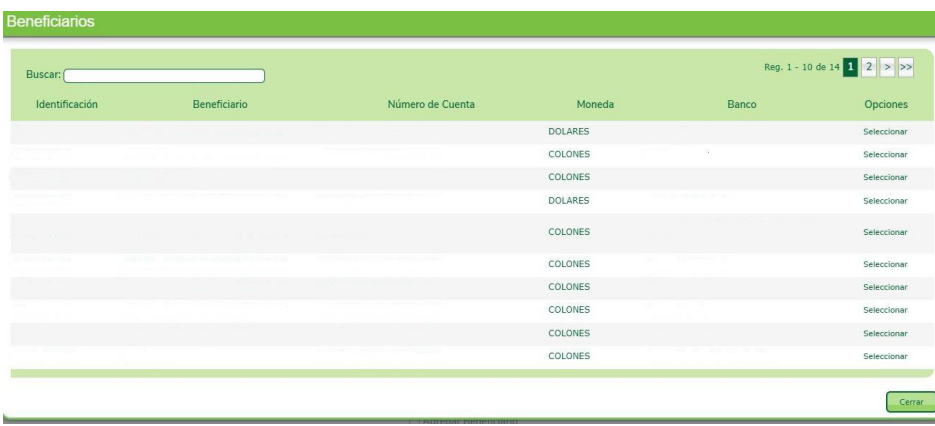

Información del débito

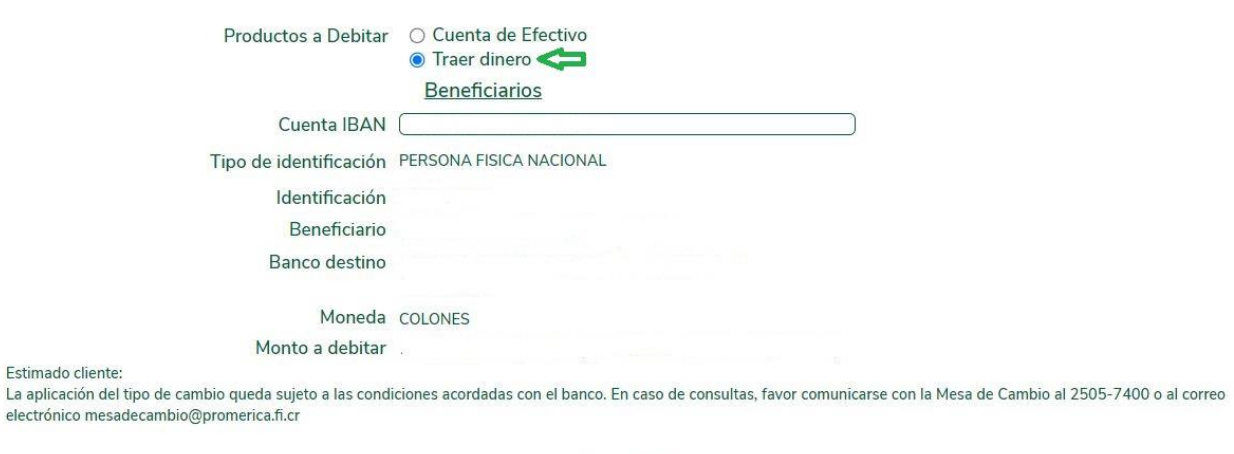

□ Agregar Beneficiario

#### **3** Información del Crédito

Complete la información que se solicita:

- Tarjeta a Pagar: Seleccione la tarjeta a la cual se le realizará el pago.
- Seleccione el pago que desea realizar (Colones o Dólares).
	- Pago mínimo
	- Pago contado
	- Saldo actual
	- Otro
- Monto a Acreditar: Indicará el monto a pagar.
- Concepto: Detalle del pago.

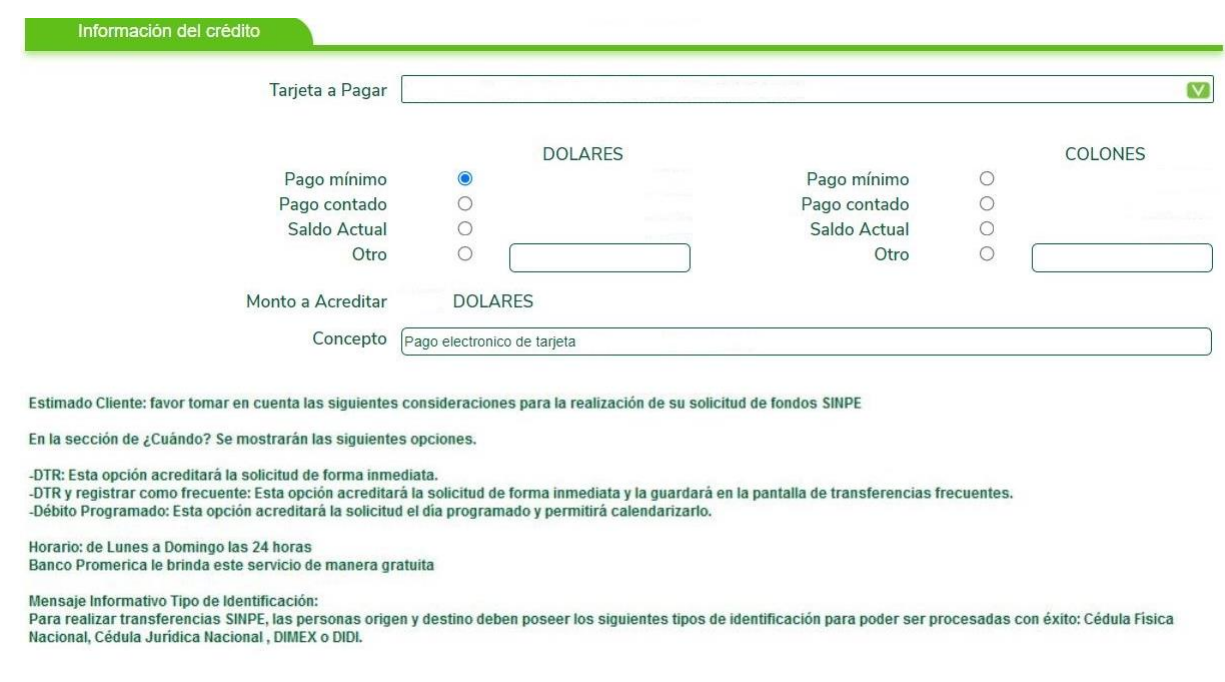

#### Frecuencia del pago

**4**

Seleccione el tipo de pago:

- DTR: Débito aplicado en tiempo real
- Débito Programado: Se programa la fecha de ejecución del débito.
- DTR y Definir como frecuente: Se guarda la transferencia para aplicarse de forma frecuente.

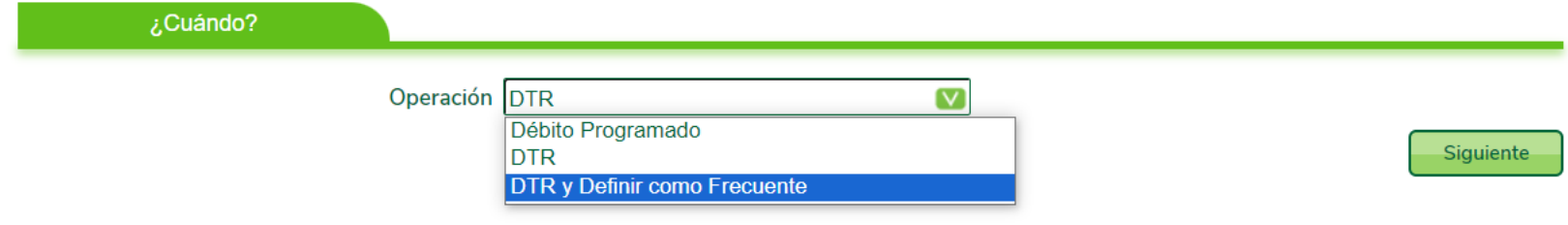

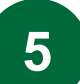

#### Confirmación de Datos

- Valide que toda la información que se muestra se encuentre de forma correcta.
- Seleccione el botón "Realizar pago" para concluir el proceso.

#### Pago de tarjeta de crédito

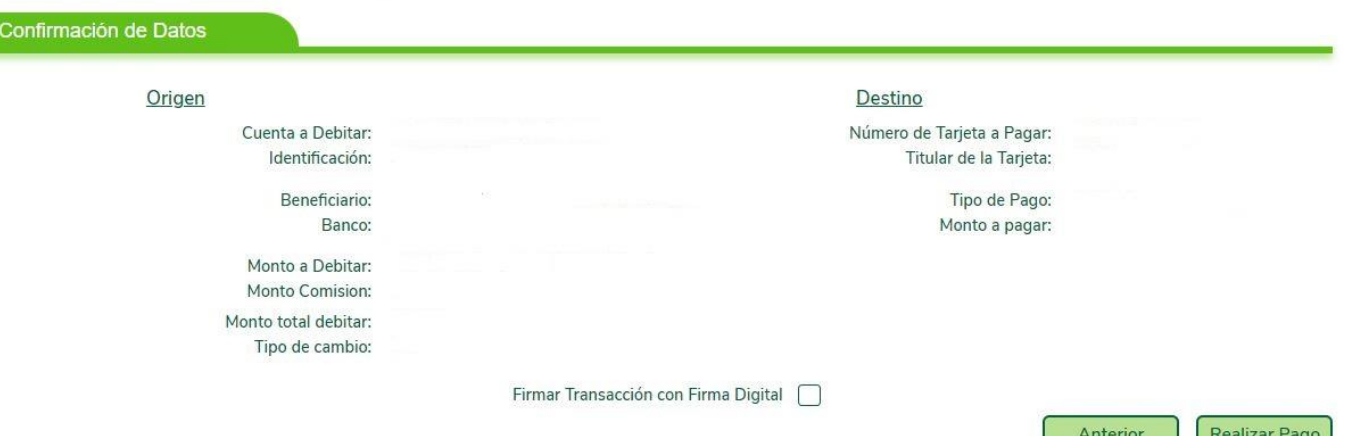

# ¡Gracias!

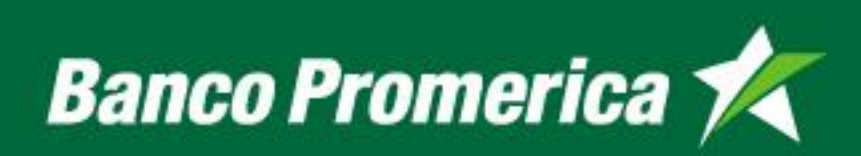